## **Adult Education New Teacher Training Module 10 Using LACES: A Brief Overview**

# **A) Overview**

The LACES database houses all of our Adult Education student files. All documentation completed throughout the service area is submitted to the main office and the information is entered into the database at least once a week. Because the Adult Education program is a performance based program upon which funding is directly tied, it is crucial that all student and instructor data is entered correctly. It is for this reason that some AE programs in the State limit an instructor's access to 'Read Only' and reserves data entry to one or two individuals only.

## **Login**

At the request of the local director new instructors are sent log in information to LACES. In order to access the database, instructors need to log in to the following website:

#### [https://laces.literacypro.com/laces/Account](https://laces.literacypro.com/LACES)

Using the information sent to you enter your account name and your password. Then click 'Sign in'.

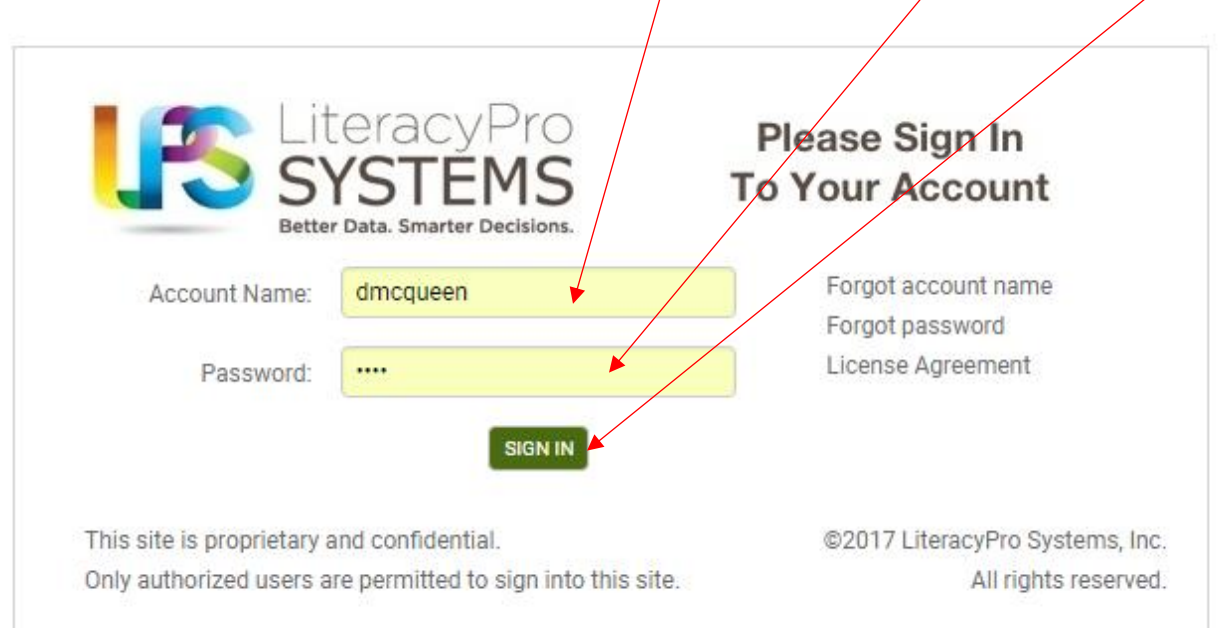

Once you are logged in, a complete user's guide can be found by on the question mark in the dark green bar.

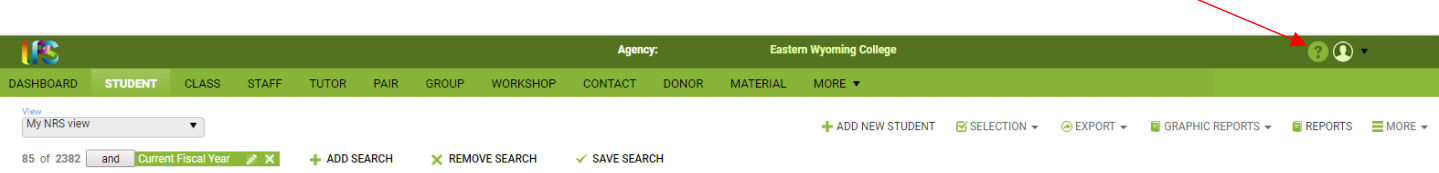

# **B) Negotiating LACES**

Once you are logged in, you will see a screen that looks like this. There are several things I'd like to draw your attention to.

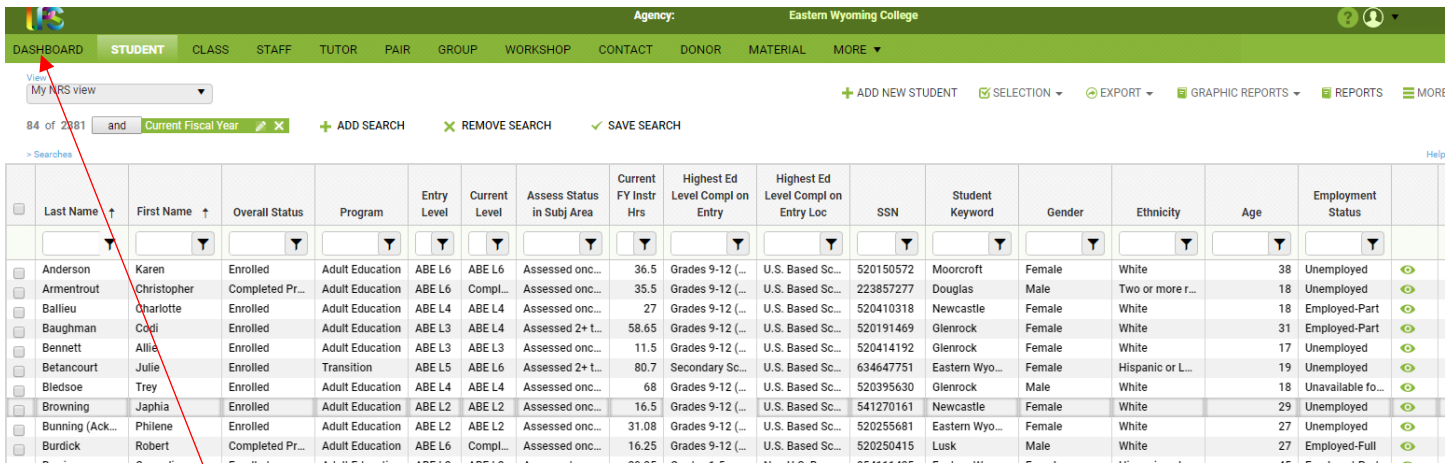

If you click on any of the words shown on the green bar, a different folder opens up. When you first log in, the student file is automatically opened and that is what will appear on your screen. There are only four folders that instructors will find useful in utilizing LACES: Dashboard, Student, Class, and Staff. Each of these will be discussed below.

If you click on the 'Dashboard', a number of different things will come up.

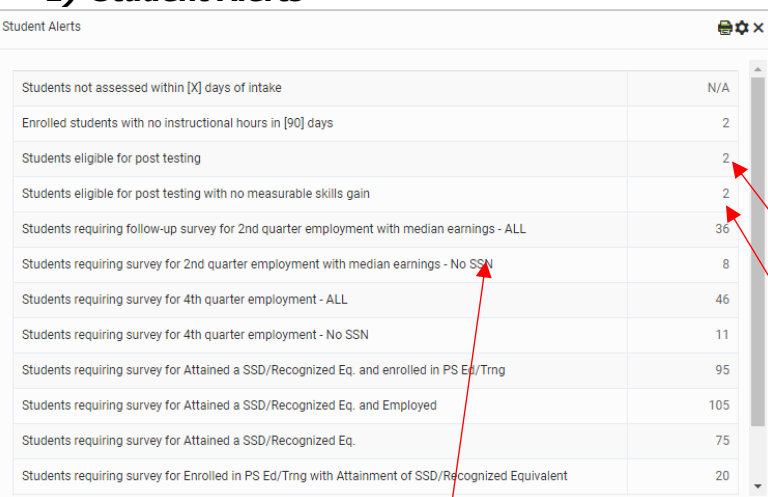

**1) Student Alerts**

This screen will the total number of people who need to be surveyed for various reasons as well as those who need to be exited and post tested. Clicking on the number shown to the right hand size will open up a screen to tell you:

- 1) Who needs to be exited because of no hours in the last 90 days.
- 2) Who needs to be post tested.

The rest of the information found on this screen is for students who need follow up information added into their student files. This is typically

done by data match either by the program director or at the State level. However, instructors should pay particular attention to any students who do NOT have a social security number as data matching cannot be done on those students. These students must have a manual survey conducted with them or they will show as 'unsuccessful' to the grant.

## **2) Post Test Eligible by EFL**

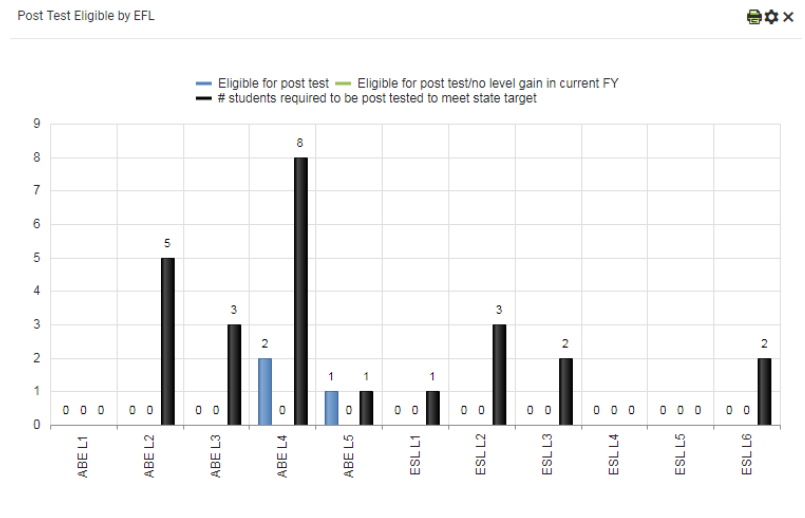

Clicking on the blue bars will tell you which students are eligible for a post test.

#### **3) Post Test Percentage Rate by EFL Past Two Fiscal Years**

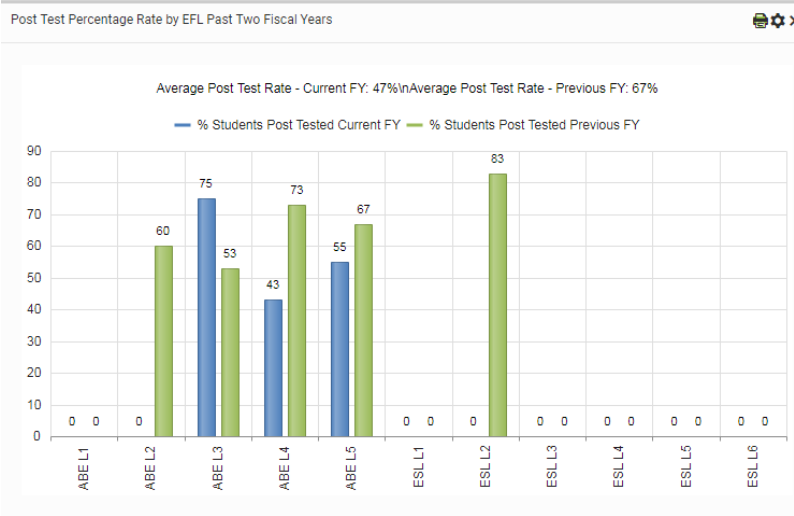

#### ⊜¢×

**et x** 

This chart compares our current year's performance to the previous year's performance by each EFL.

**4) Post Test Percentage Rate Over the Past Two Fiscal Years**

Post Test Percentage Rate Over the Past Two Fiscal Years

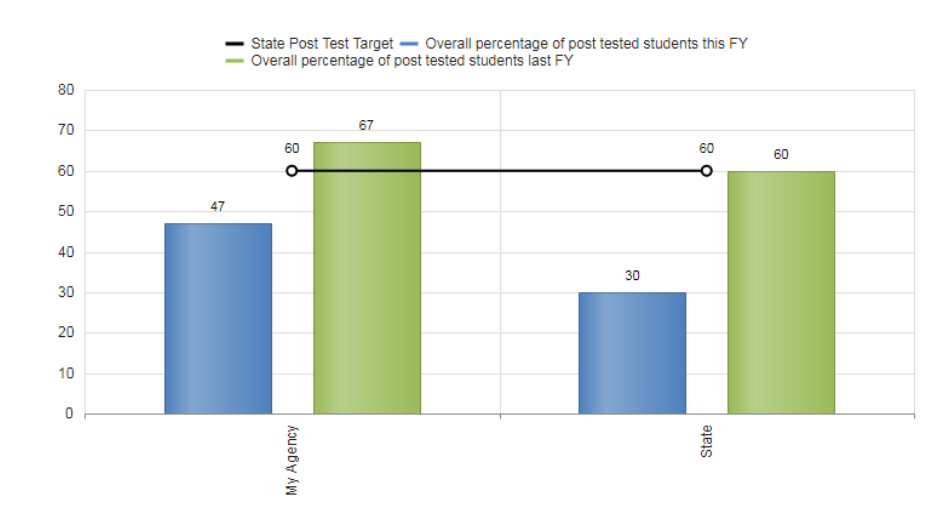

This chart tells us several things. First, it shows how well our program compares to State averages across a two year period. Second, it shows how close/far the local program is from meeting the minimum performance percentile mark of 60%.

# **5) Post Test Percentage Rate by EFL Current FY**

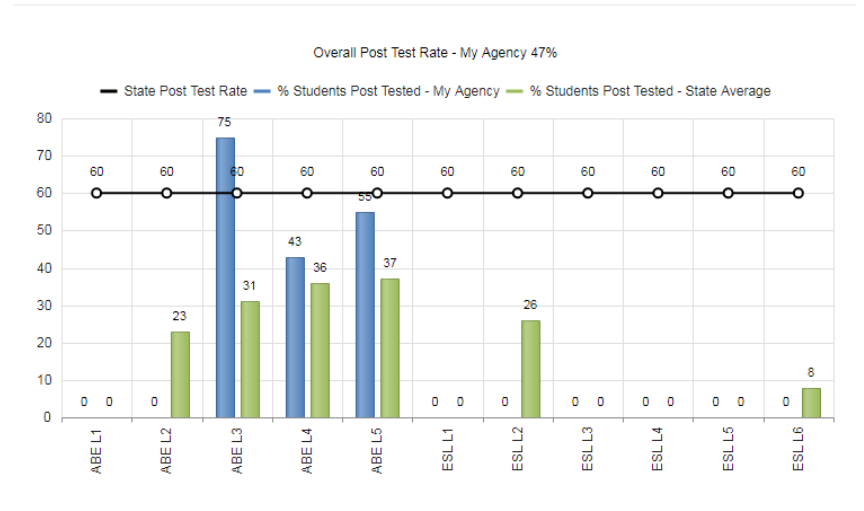

**合**立×

**合章×** 

This chart examines current year program performance by EFL and measures how close/far the program is in meeting the 60% minimum at each educational functioning level.

### **6) Level Completion by EFL**

Level Completion by EFL

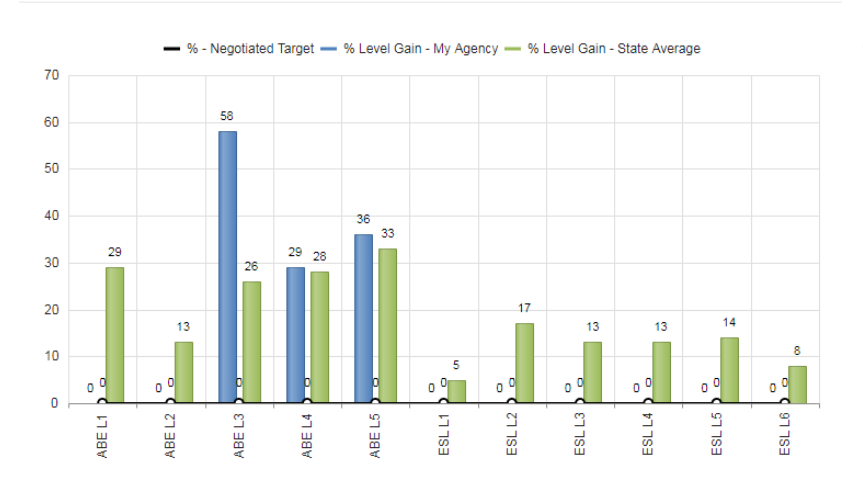

This chart compares each EFL in the local program to State averages for the current fiscal year.

Once you are done viewing the dashboard, you can easily move around the database by going back to the 'green bar' and clicking on different folder names found there.

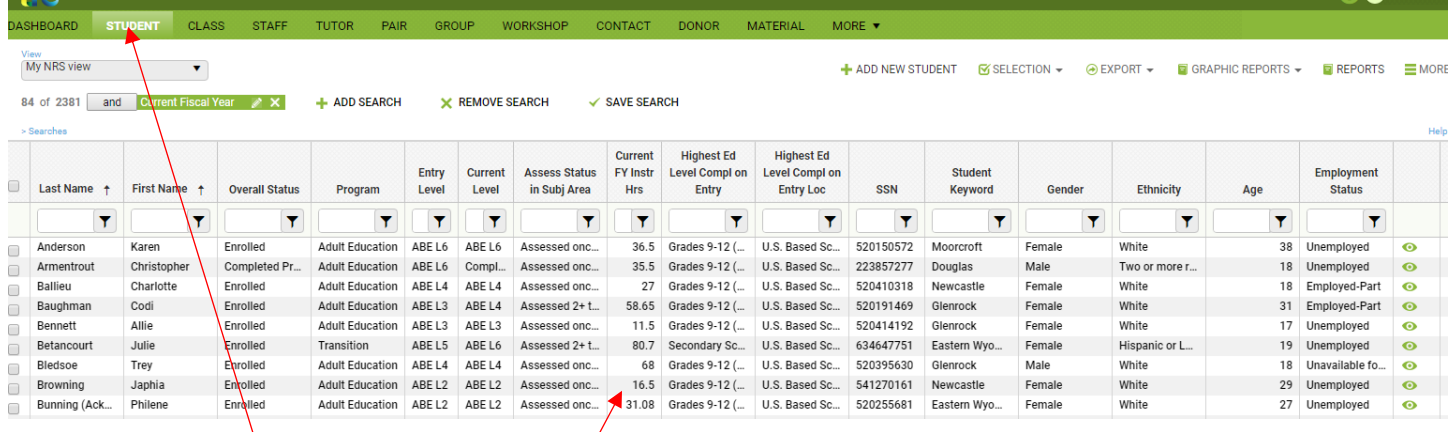

Clicking on the 'Student' tab will bring up a screen that gives you a lot of information about students who have been/are enrolled in the current fiscal year.

- 1) First and last name of student: Instructors should notify the program director of any spelling inaccuracies.
- 2) The EFL the student is being tracked in.
- 3) The number of times the student has been assessed in the current fiscal year.
- 4) The total number of hours the student has accrued in the current fiscal year. Instructors should carefully track this so that you know when a post test is due.
- 5) Whether or not we have a valid social security number for the student
- 6) Age
- 7) Employment status
- 8) Which outreach site the student is from.
- 9) Overall status: Instructors should occasionally verify this information. If the student is showing 'completed program', this means the student has earned a HSEC. If they are showing left, that means they have been exited.
- 10) Program: There are several types of programs that will show under this column. Adult Education includes ESL, HSEC, and general literacy. Workforce literacy includes workforce courses and on the job trainings. Transitions typically means that the student was/is enrolled in post secondary/training.

## **Opening a Student Record**

To open a student record, double click on the student's name. This will bring up a file which includes all of the data we have collected on the student.

#### **Student Data Tab**

The first part of the record, student data, will have a lot of the general information taken off of the intake form. Below this, in the tab entitled 'comments' are several other tabs:

-**comments**: this folder holds all of the information taken from forms completed during Start Smart -custom fields: this is not used by our program

-**documents**: this folder holds copies of the Age Waiver School District Withdrawn form, a Leave of Absence form, and other documents that we are required to upload into LACES.

-personal data: this is not used by our program

-preferences: this is not used by our program

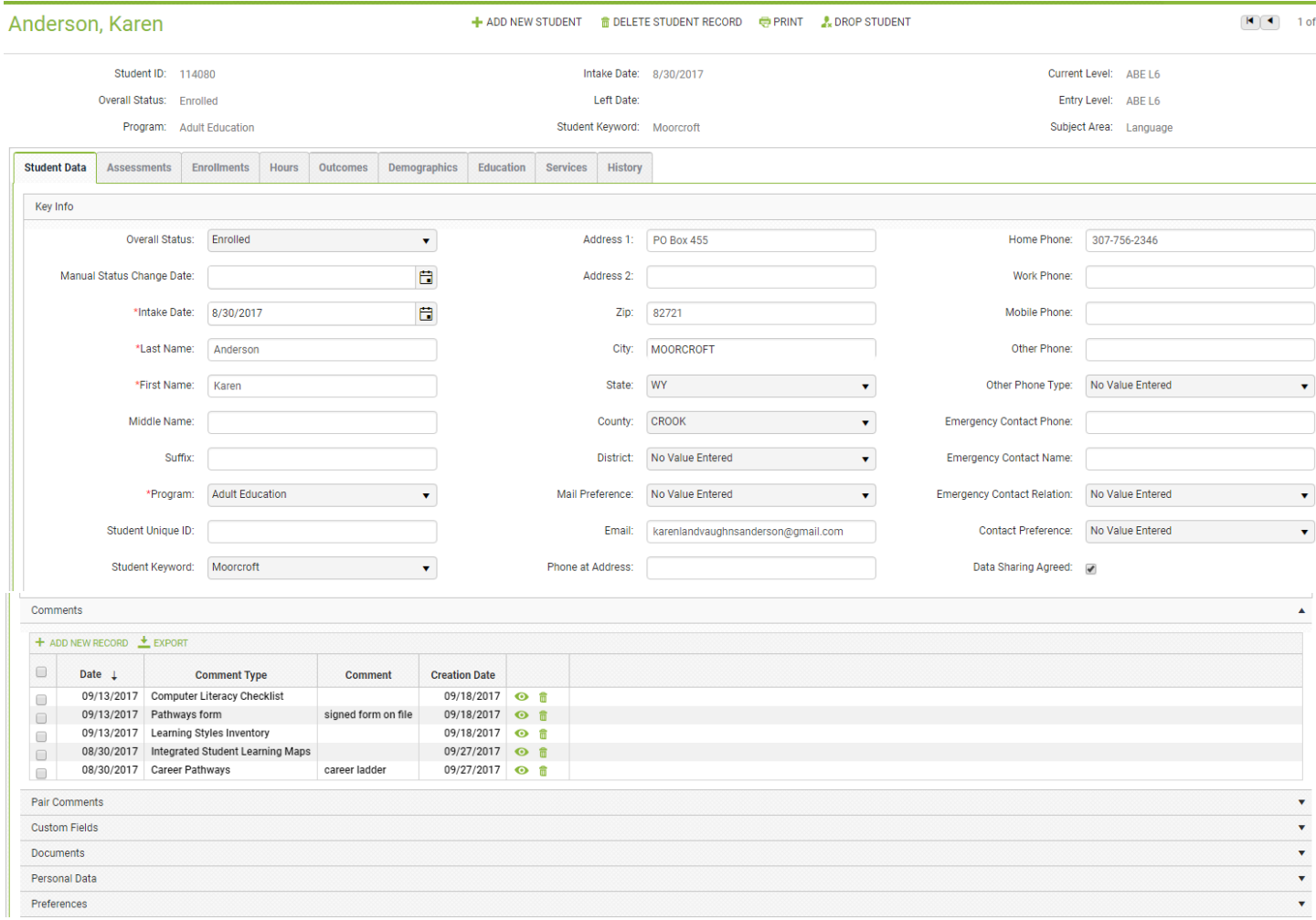

## **Assessments Tab**

Clicking on this tab will open up a complete assessment record for the student. All assessments, the dates of each assessment and the scale score increases/decreases are shown.

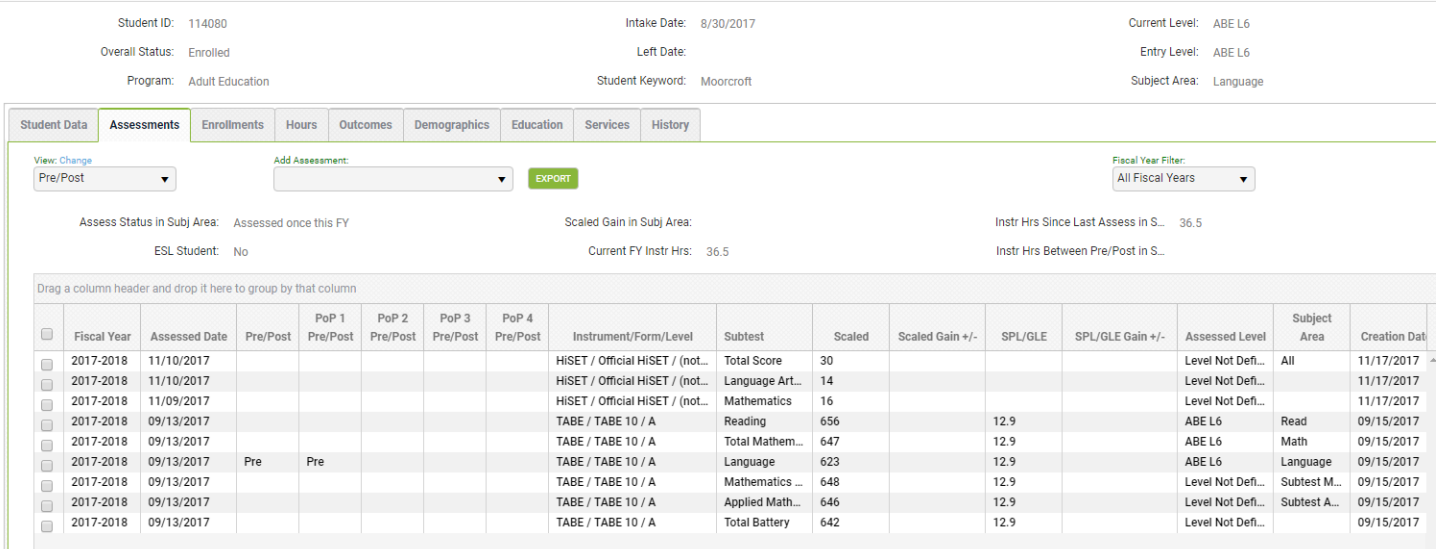

## **Enrollments Tab**

AE students typically have two class records here: one for Career Services (Start Smart) and one for their program of study. Students who are ready to take a HSE exam and do not have NRS 5/6 in all subjects will also show an enrollment in an ABE/ASE 9+ class. Students who have come and gone throughout the years will have more than one enrollment showing here.

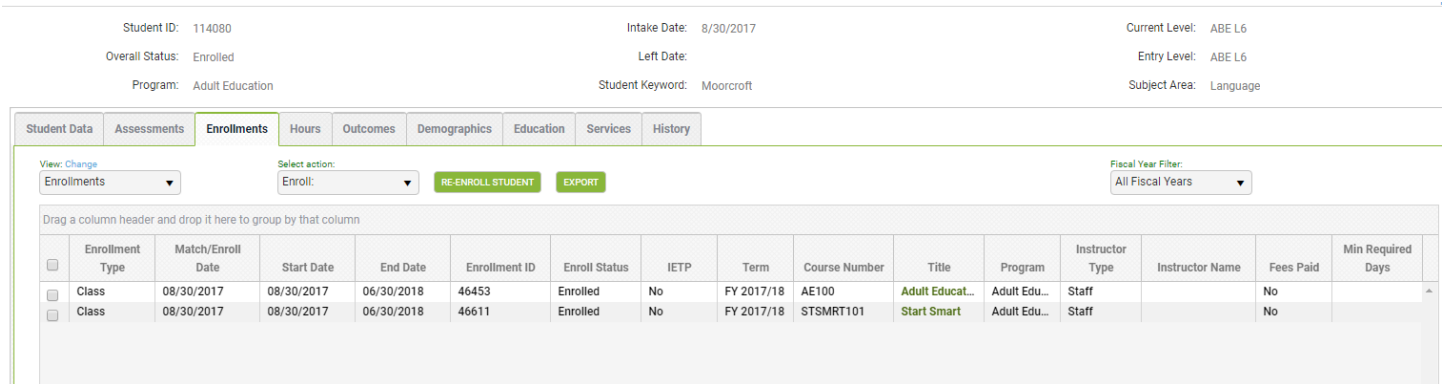

## **Hours Tab**

Opening this folder allows you to see the total number of hours logged for the student since they first enrolled in the program. Weekly hours are also recorded here.

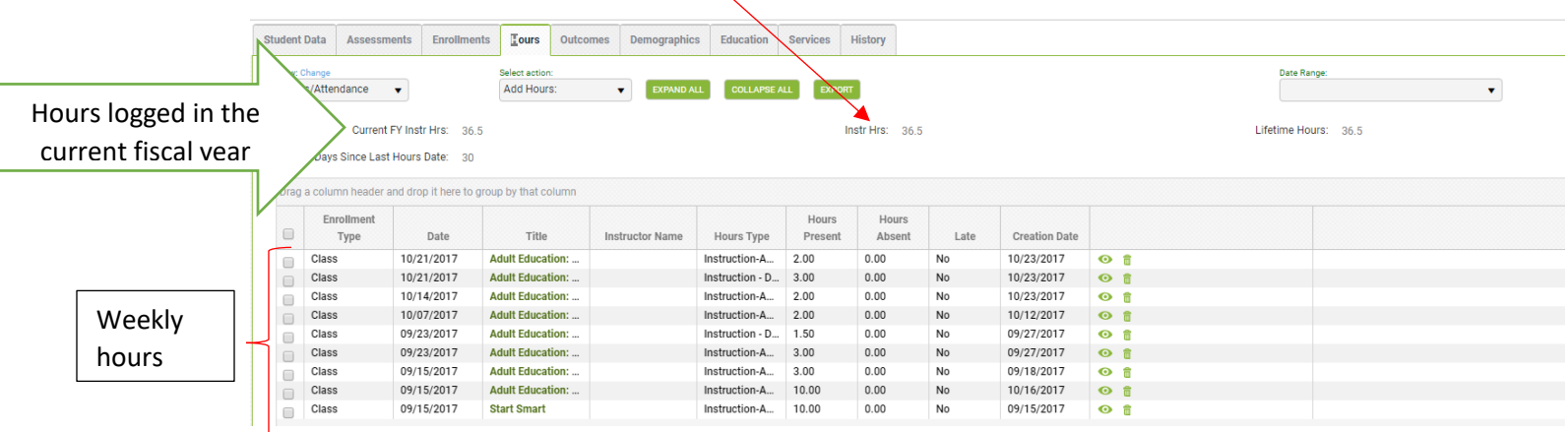

#### **Outcomes Tab**

Opening this tab, you will see three sub-folders: Cohorts, Goals and Achievements, and PoP summary/measurable outcomes. We no longer use the Cohorts sub-folder as of FY 2016/17. The Goals and Achievements tab can be used to record the completion of PowerPath, when applicable. The PoP Summary sub-folder tells you how many PoPs a student has in a fiscal year and all of the performance measure outcomes recorded for the student in that PoP.

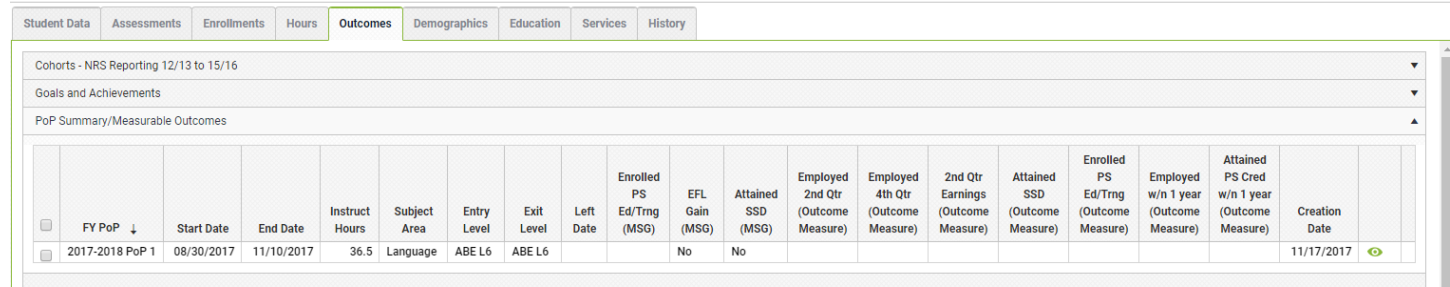

### **Demographics Tab**

This folder has six sub-folders. We only use two of these sub-folders as described below.

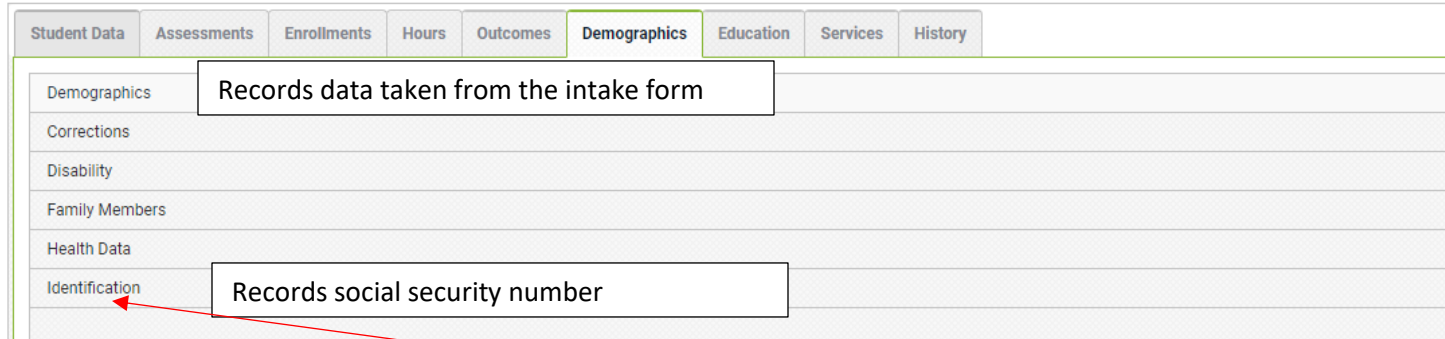

To view the information in each sub-folder, simply click on the name of the sub-folder.

## **Education Tab**

This tab has eight sub-folders, of which we use only two: education and postsecondary education or training.

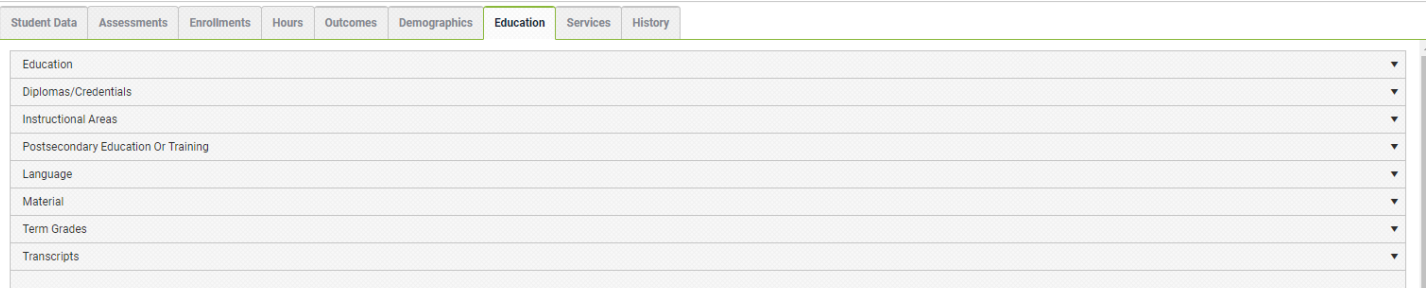

The education sub-folder contains information taken from the intake form. Which the postsecondary education or training sub-folder contains student information related to enrollments in postsecondary. This sub-folder is VERY important to our performance as all students who enter postsecondary/training must have data included in this folder. It is for this reason that the program director runs data matches to the National Student Clearinghouse at least three times per year. Additionally, as soon as instructors are aware that a student (or former student) has enrolled in postsecondary/training anywhere in the USA, they must let the program director know. The information needed for this sub-folder is:

- 1) Name of institution where the student has enrolled
- 2) Course of study (if known)
- 3) Date of enrollment
- 4) Date of completion (if known)
- 5) Total hours or credits earned
- 6) Credential attained (if known)
- 7) Date credential was earned

# **Services Tab**

At present we only use the 'Referrals' tab to track individual referrals made for a student.

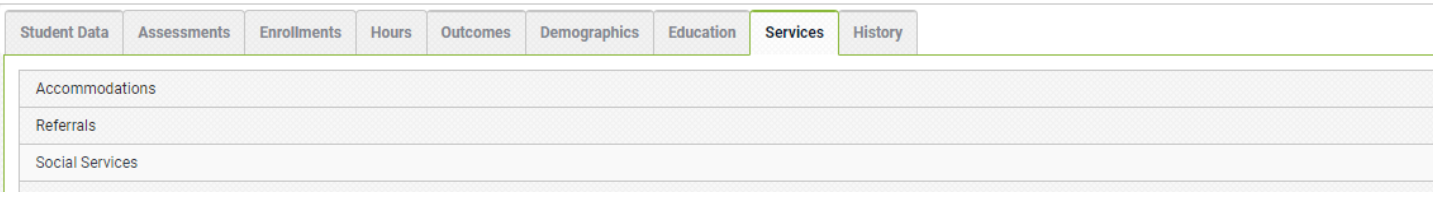

## **History Tab**

Each one of the sub-folders found under the history tab contain information gathered on the student. Instructors should periodically check these sub-folders to verify that information is correct.

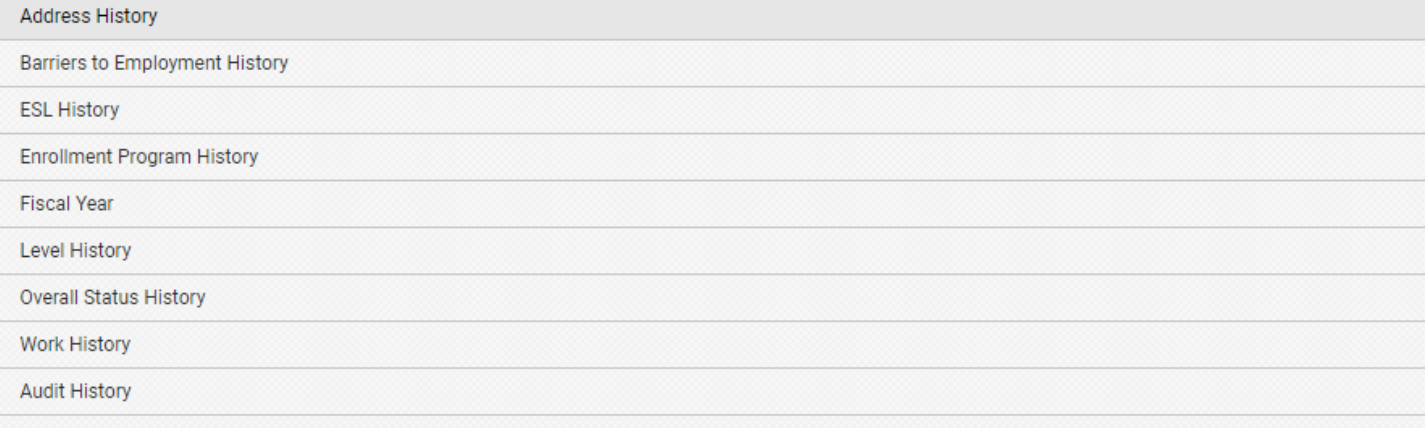

#### **Opening the Class Tab**

**DASHBOARD STUDENT CLASS STAFF TUTOR** PAIR **GROUP WORKSHOP** CONTACT **DONOR MATERIAL** MORE v

To find out what classes our program currently has available, instructors may click on the 'Class' tab found on the green bar at the top of the screen. This will open up a screen that shows all of the current classes for our AE program.

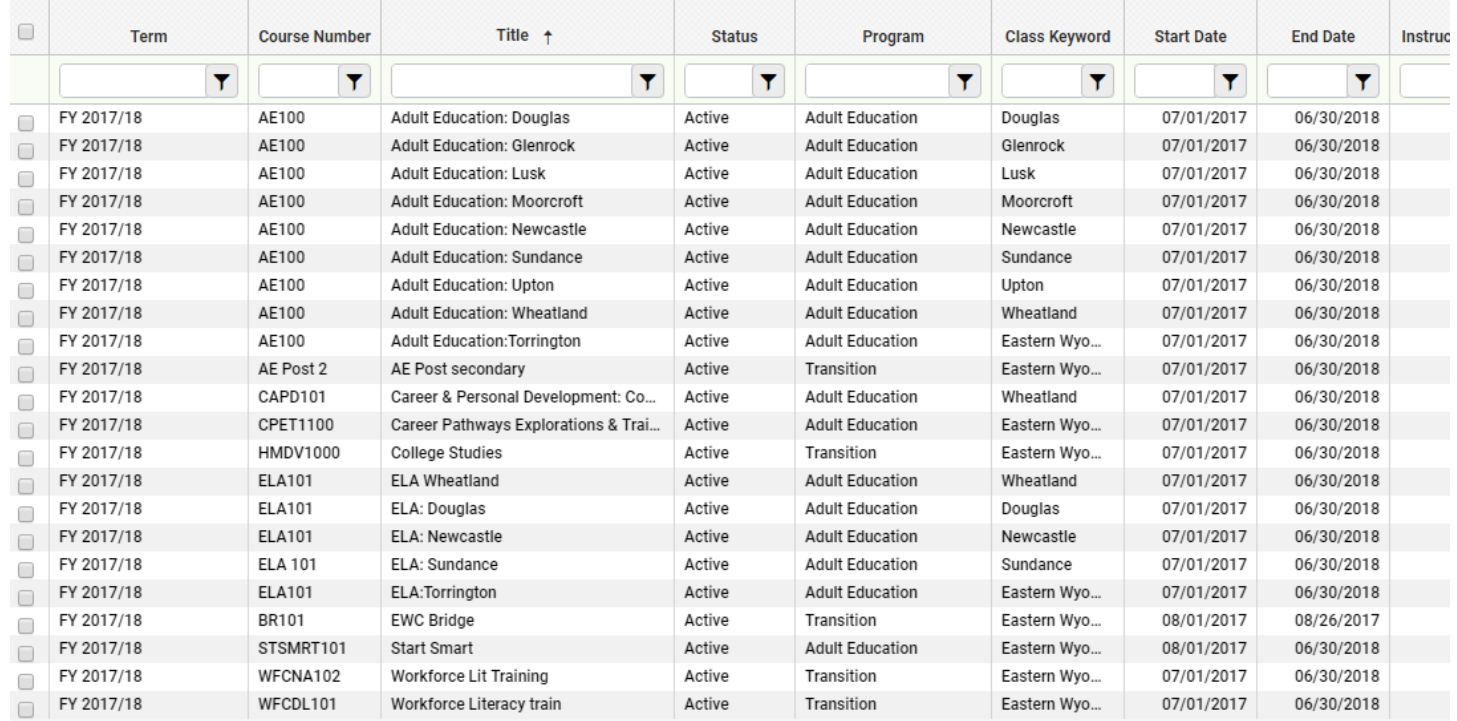

Instructors who know that a student is enrolling concurrently in postsecondary should also let the program director know how many credit hours the student will complete before the end of the semester.

#### **Opening the 'Staff' Tab**

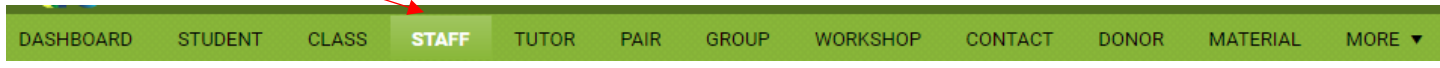

Clicking on this tab opens up a screen which shows the names of all instructors and tutors who have been active at any time in the current fiscal year.

To open an instructor's folder, double click on the name. This opens up the folder where data collected on the instructor is kept. Instructors should periodically check this folder to verify that the information is correct.